## **Steps for a Treasurer to pay dues for chorus members:**

- 1. Go t[o www.sweetadelines.com](http://www.sweetadelines.com/)
- 2. Click on "Member Login"
- 3. Scroll down and enter Username and Password
- 4. Click on "More Member Options"

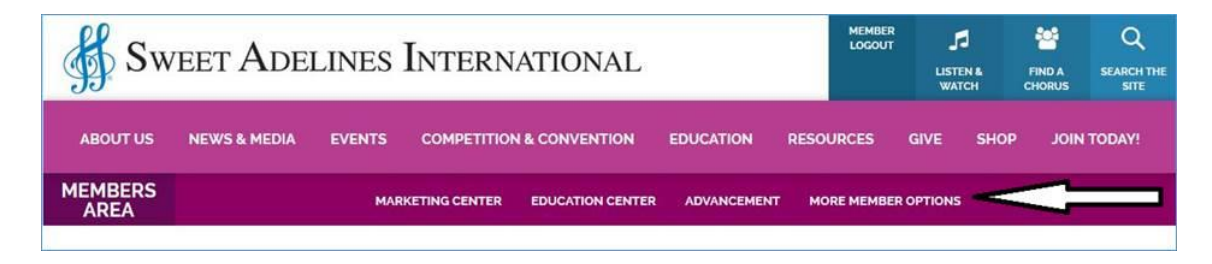

- 5. You are directed to the "SAI Online Options" page.
- 6. Click on "Chapter Activity/Reports" to access the "Pay Member Dues" option.

**This option is used by Treasurers to pay dues for chorus members.** 

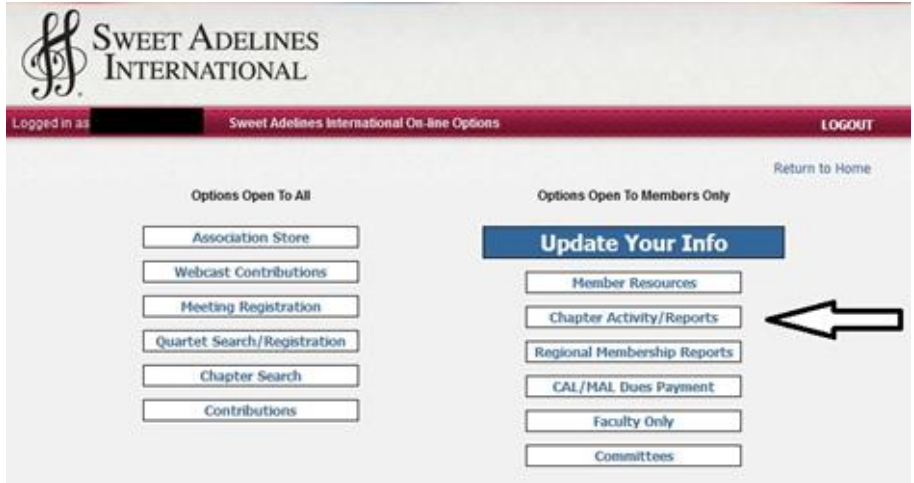

- 7. Login again. Using the same Username and Password as step 2.
- 8. You are directed to the "Chapter Reports" screen.
- 9. Select the chapter using the drop down box and click on Chapter Invoices.

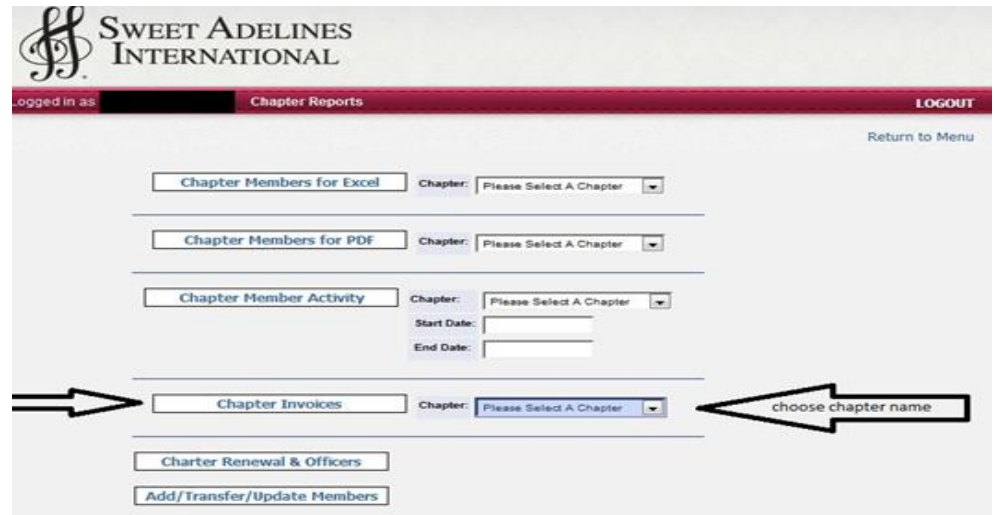

- 10. You are directed to a list of open invoices associated with the chapter.
	- a. Click on the "pay" box on the line for each member you wish to pay. A check will appear in the box.
	- b. Click on the "pay" box to remove the check, if necessary.
	- c. Click "Pay Selected Invoices" when you are ready to pay dues for the members selected.

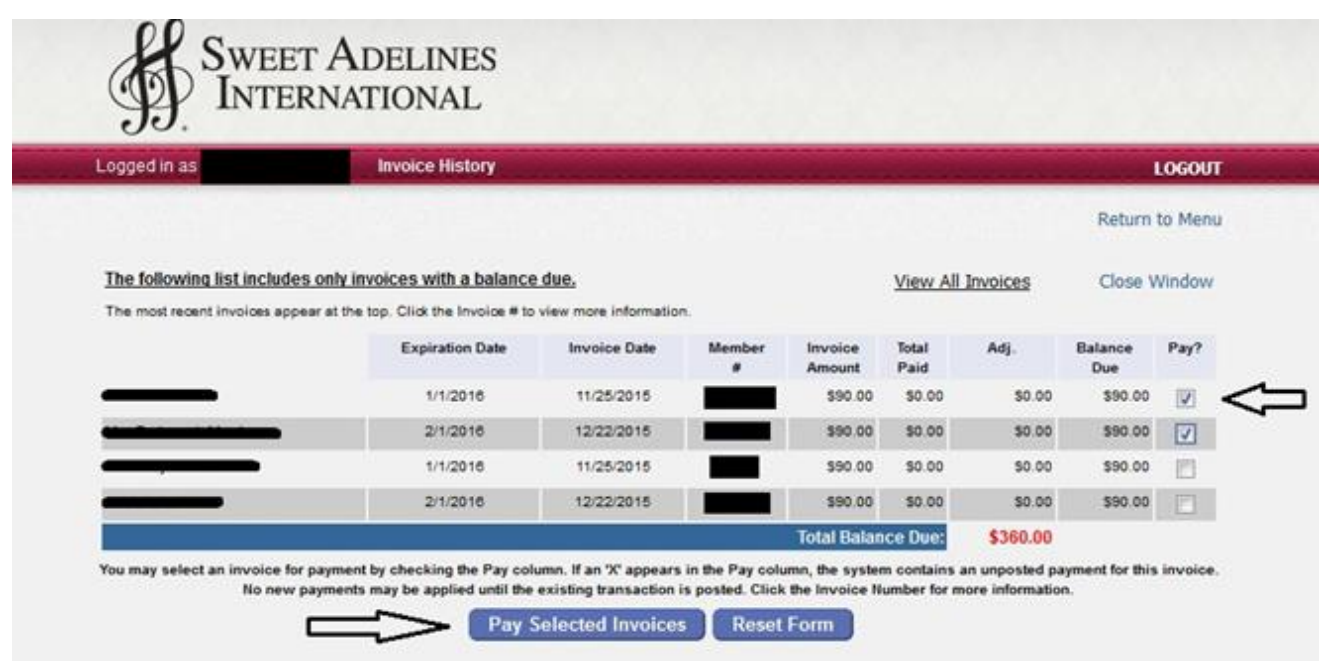

- 11. You are directed to the "Payment Entry" screen.
	- a. Review the list of invoices that were selected for payment. Use the "Close Window" option to return the previous screen and can change your selection.
	- b. Enter your credit card information and click "Submit Payment". Click "OK" to continue with payment.
	- c. Print the confirmation/receipt of your payment for the chapter's records.

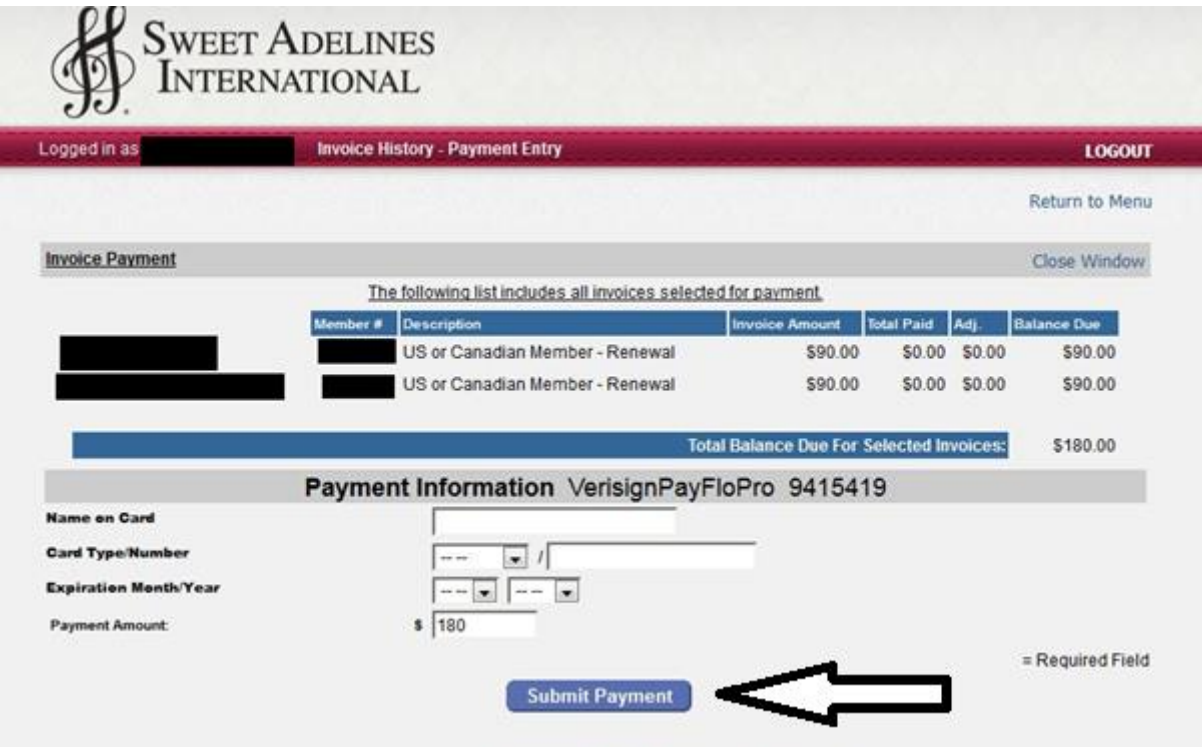

## **Steps for a MAL & CAL members to pay dues.**

- 1. Follow steps 1-4 above.
- 2. Click on "CAL/MAL Dues Payment."

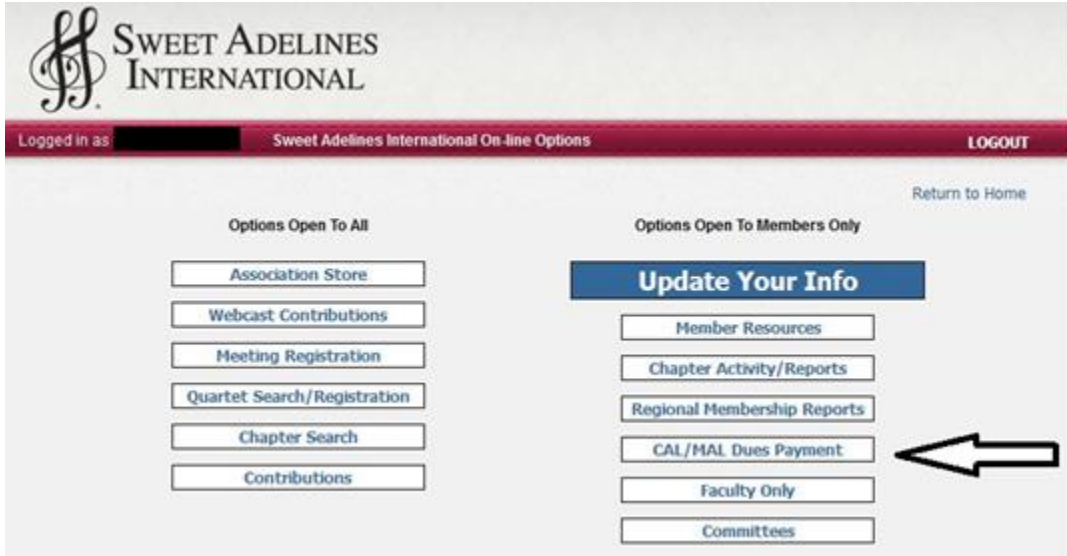

- 3. Login again. Using the same Username and Password.
- 4. You are directed to the "Dues Invoice Payment" screen.
	- a. Enter contribution amounts, if applicable.
	- b. Review Amount of Current Invoice.
	- c. Click "Continue."

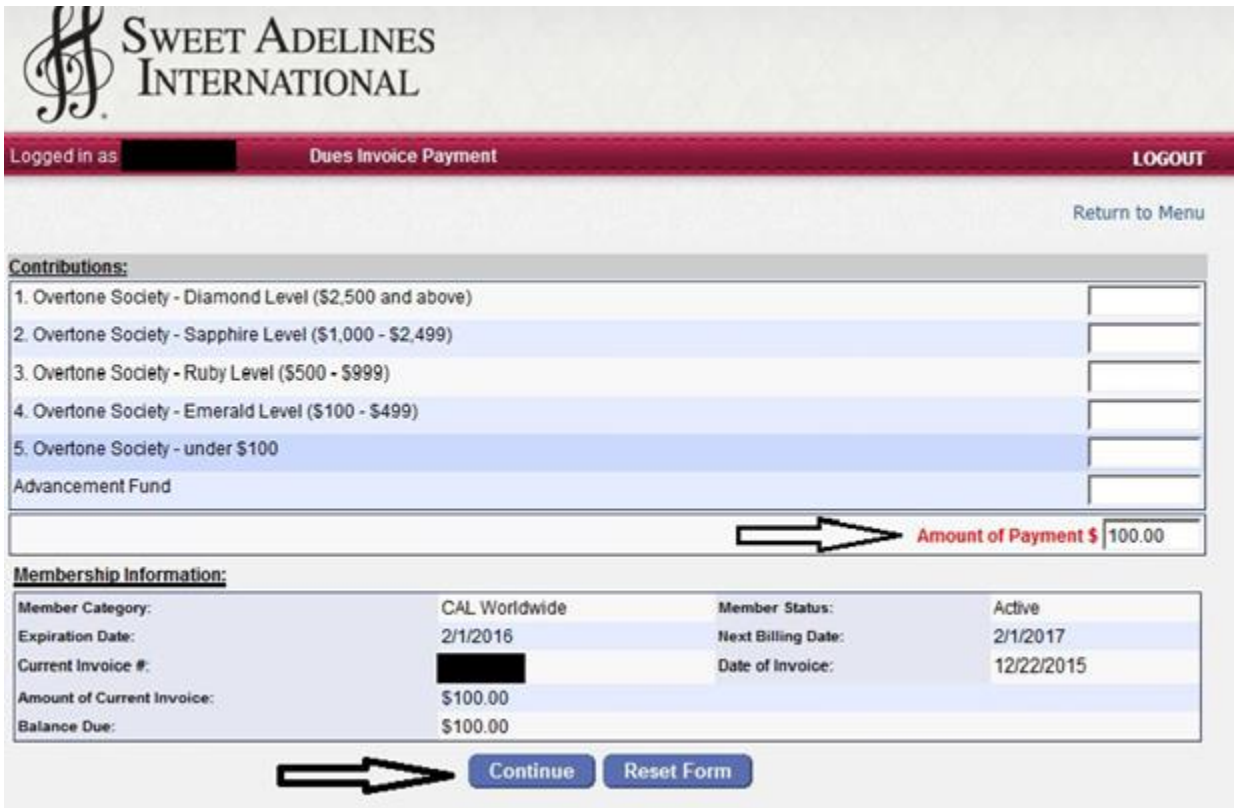

- 5. Review the invoice and payment amount.
	- a. The system will auto populate several fields, such as: name, address and email.
	- b. Enter or change information as necessary.
	- c. Enter credit card information and click "Submit Changes."

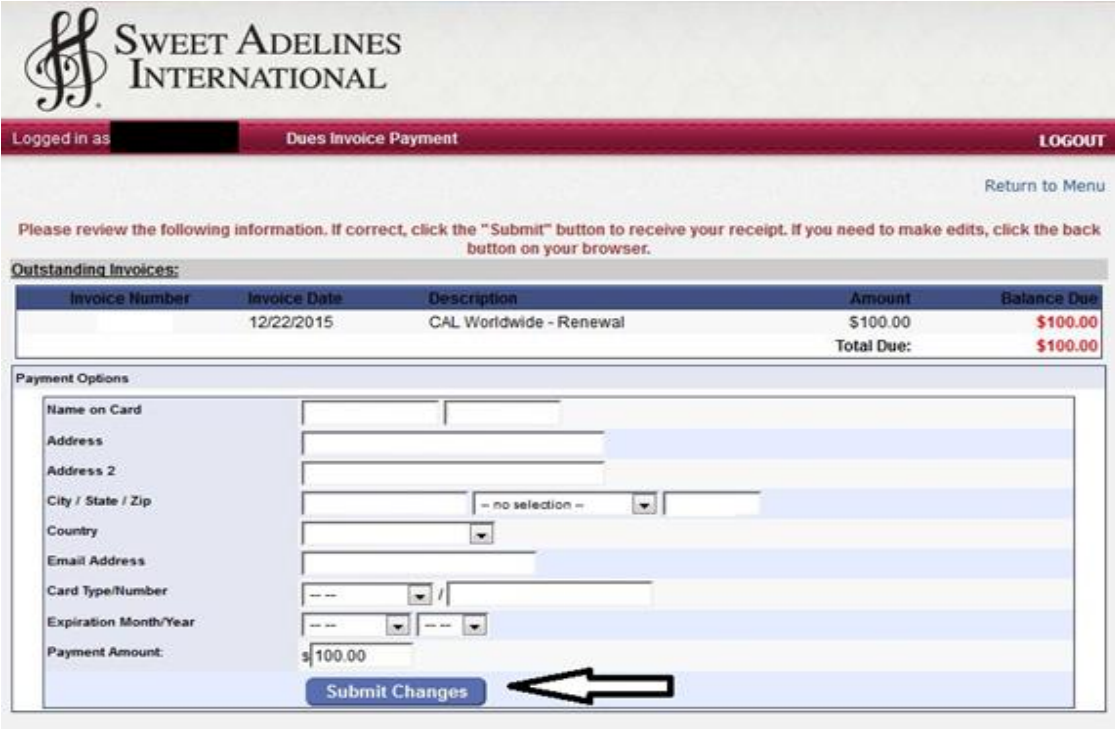

- 6. Click "OK" to continue with payment.
	- a. After the payment has processed, you will be able to print a confirmation/ receipt of payment.
	- b. A Confirmation email will be sent to the email address on file.